## **Update, Cancel or Close a Transaction**

Once a transaction has been added or changed to Pending status, you may need to make updates to the transaction. Updates may include editing commissions, closing the transaction or canceling the transaction should the deal fall through.

Fields marked with an asterisk (\*) are mandatory.

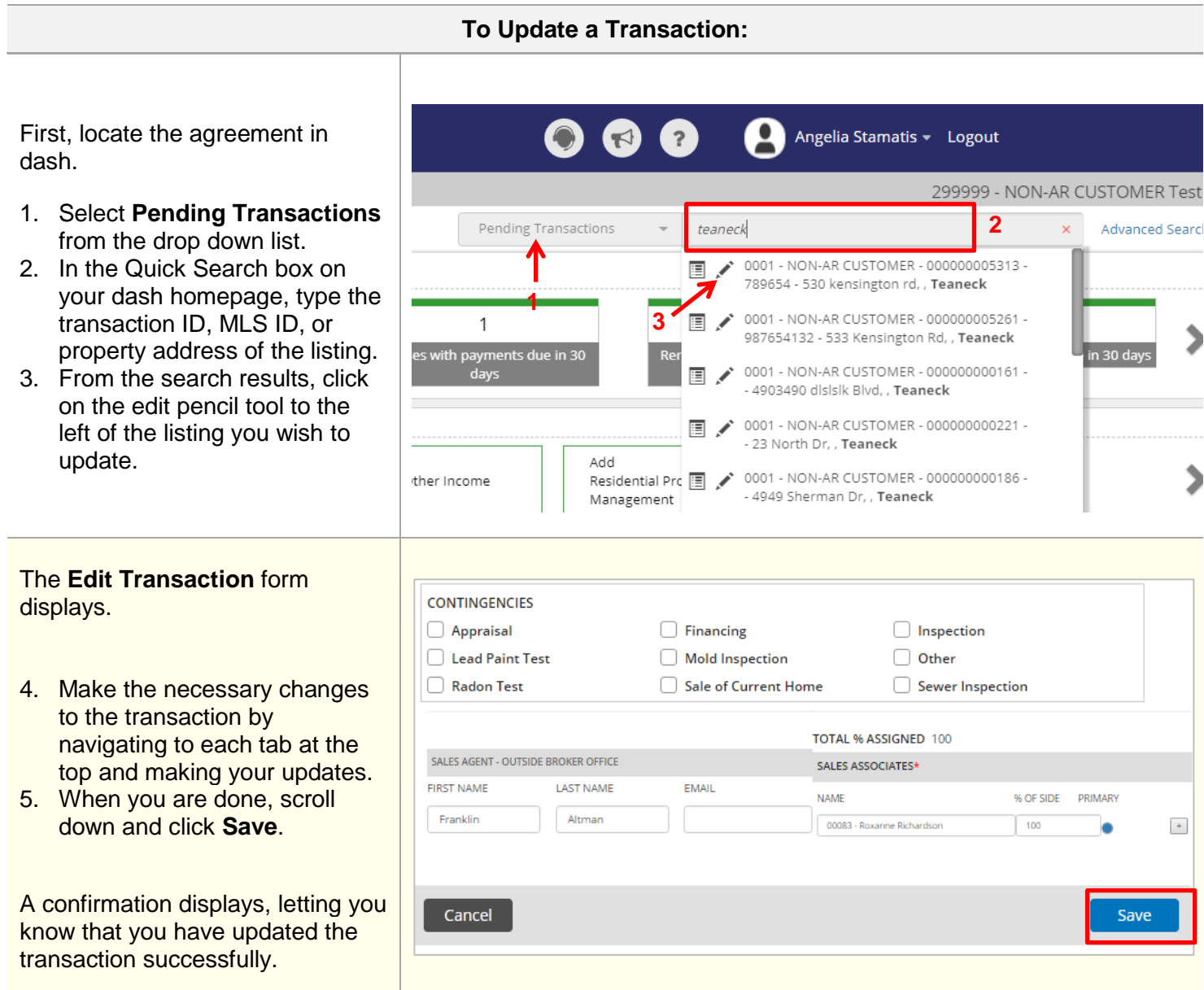

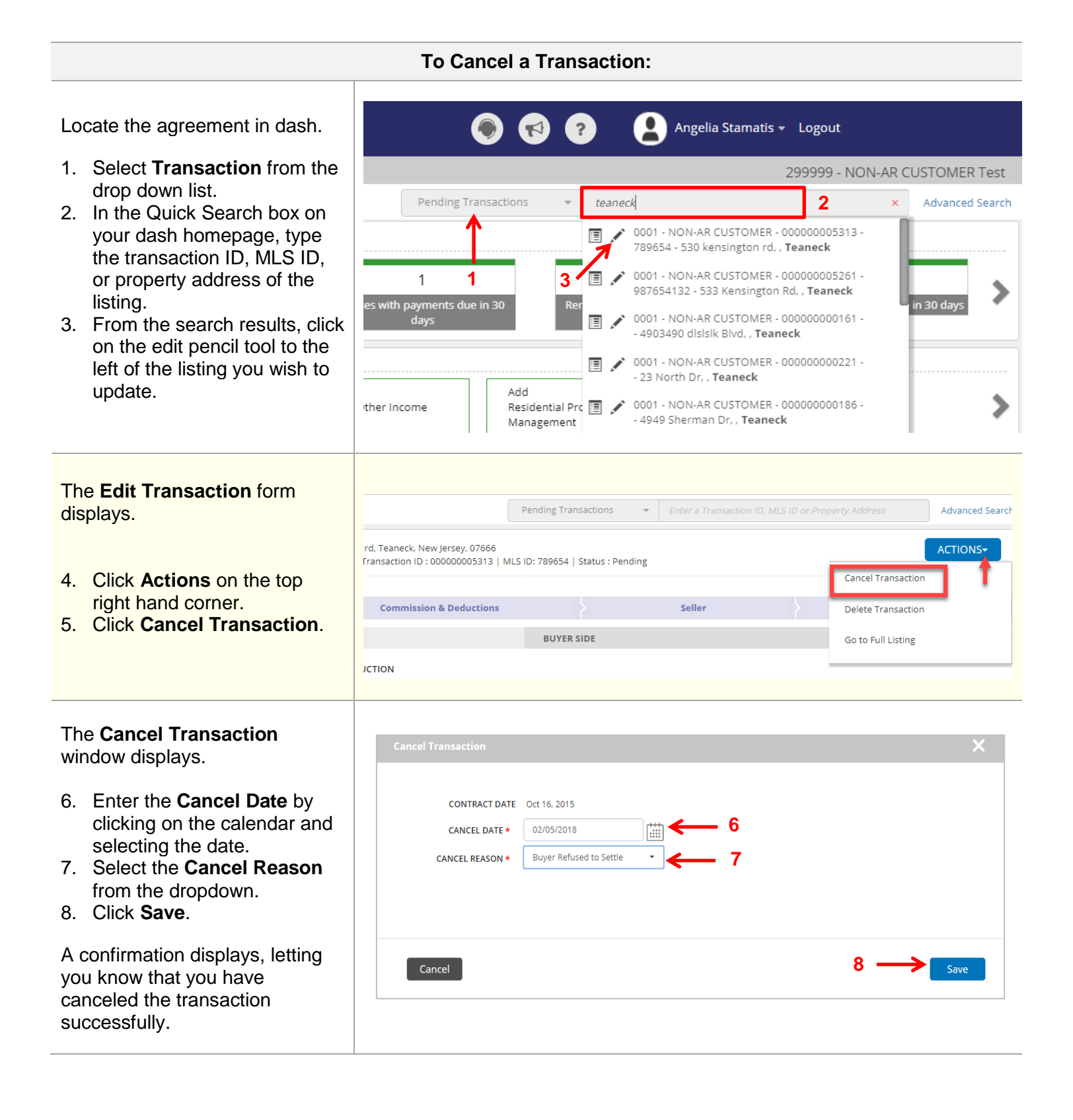

## **To Close a Transaction:**

Locate the agreement in dash.

- 1. Select **Transaction** from the drop down list.
- 2. In the Quick Search box on your dash homepage, type the transaction ID, MLS ID, or property address of the listing.
- 3. From the search results, click on the edit pencil tool to the left of the pending transactions you wish to close.

## The **Edit Transaction** form displays.

- 4. Navigate through the different tabs to review the information previously entered for accuracy.
- 5. When you are ready to close the transaction, go to the *Listings & Terms* tab.
- 6. Enter the **Close Date** by clicking on the calendar and selecting the date.

*Note: The close date can only be entered once; therefore, it is important that all information is correct and that the transaction has actually closed.*

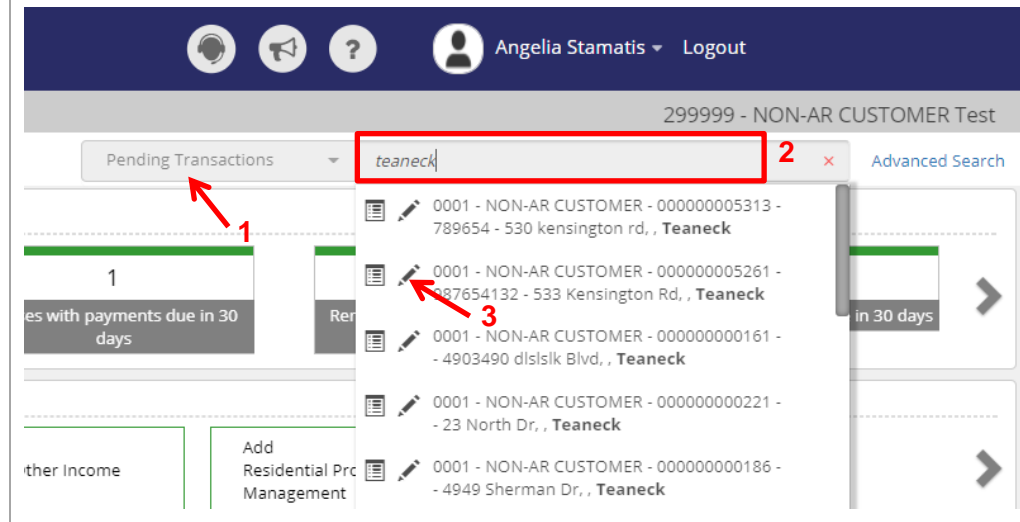

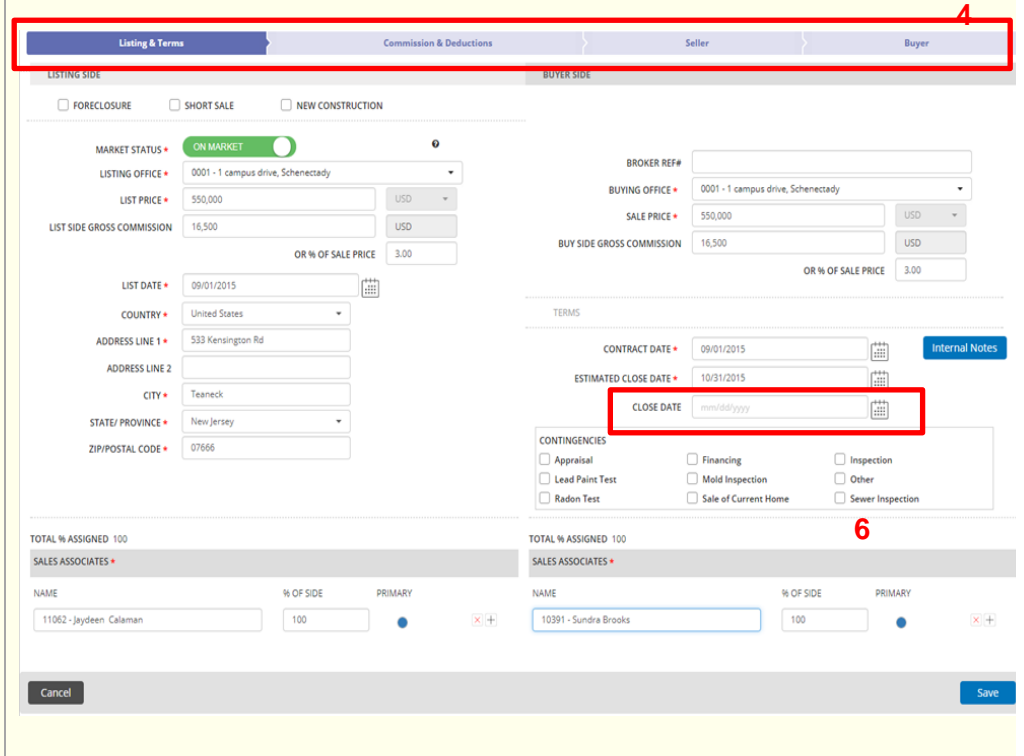

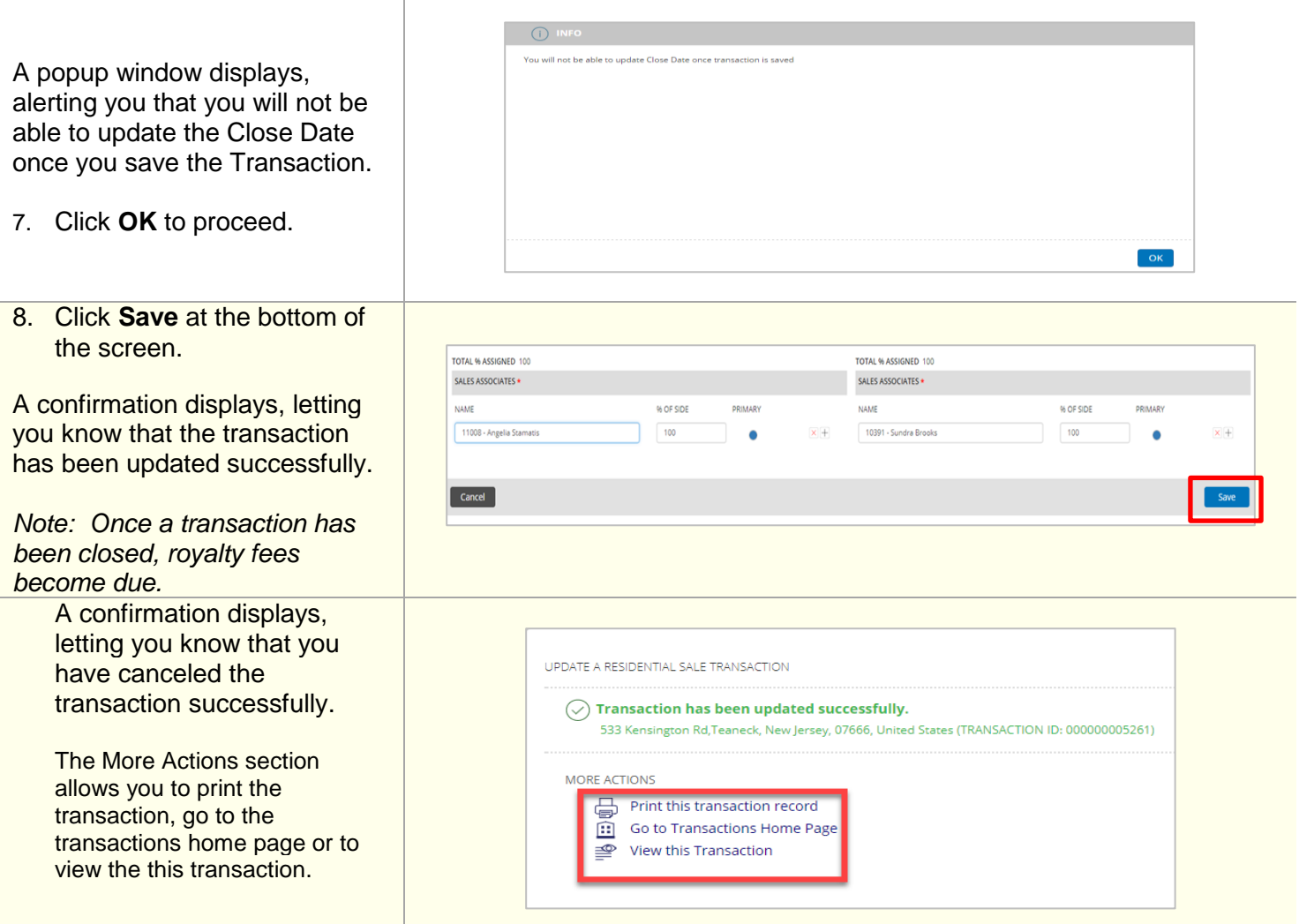

*Note: You can also locate a transaction you need to update, cancel or close from the Browse Grid section at the bottom of the Transactions homepage. If you choose to locate the transaction that way, then:*

- *1. Click on the transaction in the grid. An action overlay popup will appear.*
- *2. Click Update Transaction to update or close the transaction, and Cancel Transaction to cancel the transaction.*

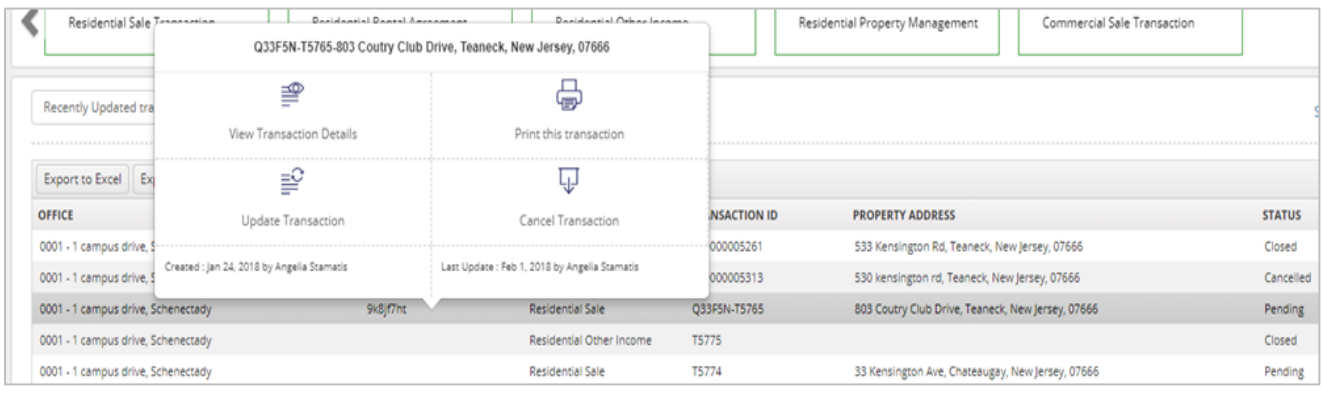